# **Excel@ for Scientists and Engineers**

Numerical Methods

**E. Joseph Bill0** 

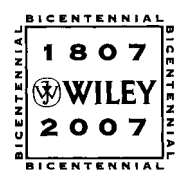

WILEY-INTERSCIENCE **A** John Wiley & Sons, Inc., Publication This Page Intentionally Left Blank

## **Excel@ for Scientists and Engineers**

Numerical Methods

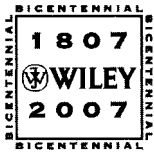

**THE WILEY BICENTENNIAL-KNOWLEDGE FOR GENERATIONS** 

 $\sum$  ach generation has its unique needs and aspirations. When Charles Wiley first opened his small printing shop in lower Manhattan in 1807, it was a generation of boundless potential searching for an identity. And we were there, helping to define a new American literary tradition. Over half a century later, in the midst of the Second Industrial Revolution, it was a generation focused on building the future. Once again, we were there, supplying the critical scientific, technical, and engineering knowledge that helped frame the world. Throughout the 20th Century, and into the new millennium, nations began to reach out beyond their own borders and a new international community was born. Wiley was there, expanding its operations around the world to enable a global exchange of ideas, opinions, and know-how.

For 200 years, Wiley has been an integral part of each generation's journey, enabling the flow of information and understanding necessary to meet their needs and filfill their aspirations. Today, bold new technologies are changing the way we live and learn. Wiley will be there, providing you the must-have knowledge you need to imagine new worlds, new possibilities, and new opportunities.

Generations come and go, but you can always count on Wiley to provide you the knowledge you need, when and where you need it!

**WILLIAM J. PESCE PETER BOOTH WlLEV PRESIDENT AND CHIEF EXECUTIVE OFFICER** 

knowledge you need, when and where you need it!<br>*Lucedon f. Bessel* 1th South Wiley

# **Excel@ for Scientists and Engineers**

Numerical Methods

**E. Joseph Bill0** 

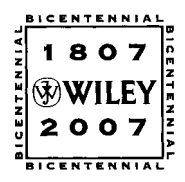

WILEY-INTERSCIENCE **A** John Wiley & Sons, Inc., Publication Copyright *0* 2007 by John Wiley & Sons, Inc. All rights reserved.

Published by John Wiley & Sons, Inc., Hoboken, New Jersey. Published simultaneously in Canada.

No part of this publication may be reproduced, stored in a retrieval system, or transmitted in any form or by any means, electronic, mechanical, photocopying, recording, scanning, or otherwise, except as permitted under Section 107 or 108 of the 1976 United States Copyright Act, without either the prior written permission of the Publisher, or authorization through payment of the appropriate per-copy fee to the Copyright Clearance Center, Inc., 222 Rosewood Drive, Danvers, MA 01923, (978) 750-8400, fax (978) 750-4470, or on the web at www.copyright.com. Requests to the Publisher for permission should be addressed to the Permissions Department, John Wiley & Sons, Inc., 11 1 River Street, Hoboken, NJ 07030, (201) 748-601 1, fax (201) 748-6008, or online at **http://www.wiley.comgo/permission.** 

Limit of Liability/Disclaimer of Warranty: While the publisher and author have used their best efforts in preparing this book, they make no representations or warranties with respect to the accuracy or completeness of the contents of this book and specifically disclaim any implied warranties of merchantability or fitness for a particular purpose. No warranty may be created or extended by sales representatives or written sales materials. The advice and strategies contained herein may not be suitable for your situation. You should consult with a professional where appropriate. Neither the publisher nor author shall be liable for any loss of profit or any other commercial damages, including but not limited to special, incidental, consequential, or other damages.

**For** general information on our other products and services or for technical support, please contact our Customer Care Department within the United States at (800) 762-2974, outside the United States at (317) 572-3993 or fax (317) 572-4002.

Wiley also publishes its books in a variety of electronic formats. Some content that appears in print may not be available in electronic format. For information about Wiley products, visit our web site at www.wiley.com.

Wiley Bicentennial Logo: Richard **J.** Pacific0

#### *Library of Congress Cataloging-in-Publication Data is available.*

ISBN: 978-0-47 1-38734-3

Printed in the United States of America.

109 8 7 6 5 4 3 2 1

# **Summary of Contents**

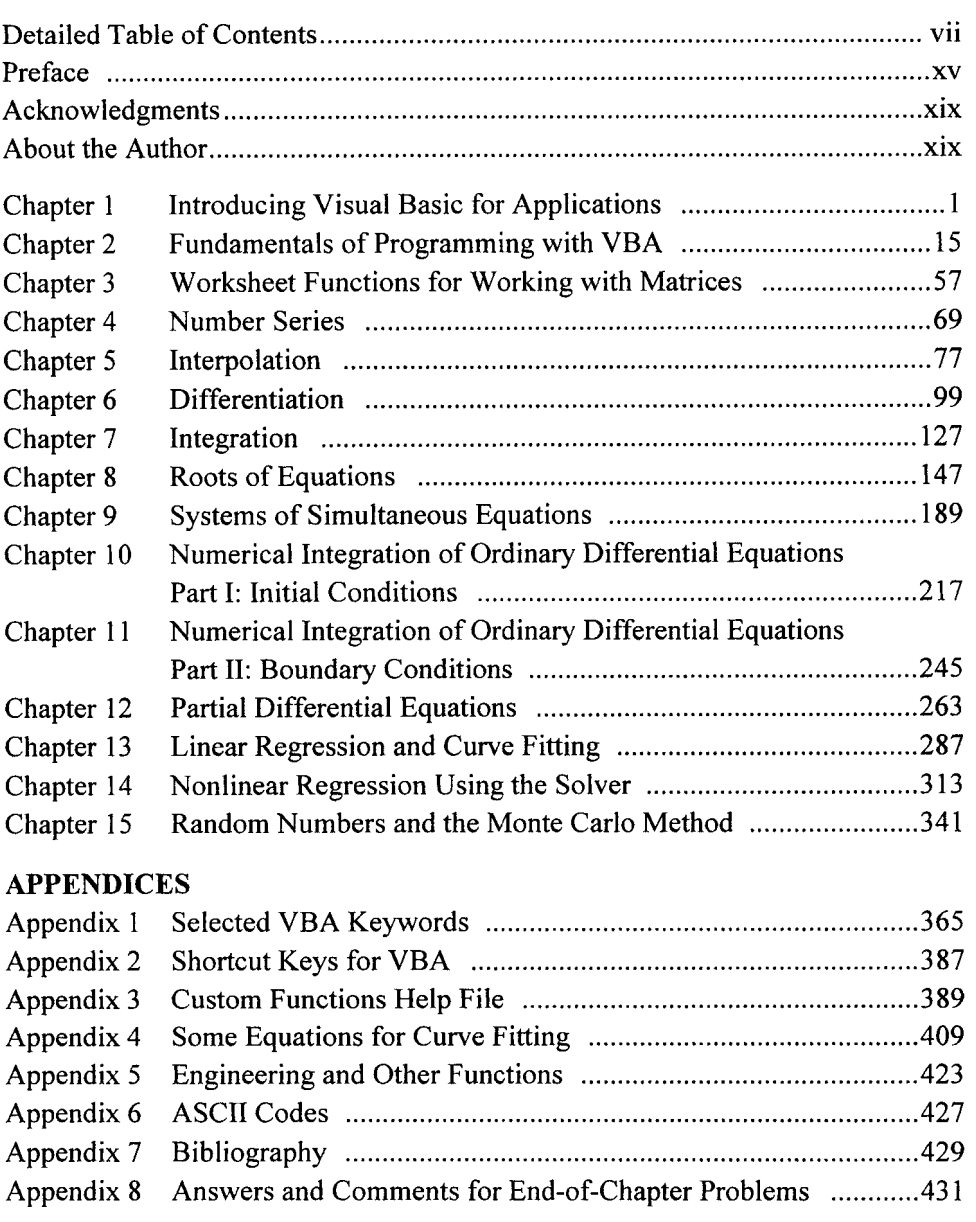

**INDEX** ............................................................................................................. 443

This Page Intentionally Left Blank

# **Contents**

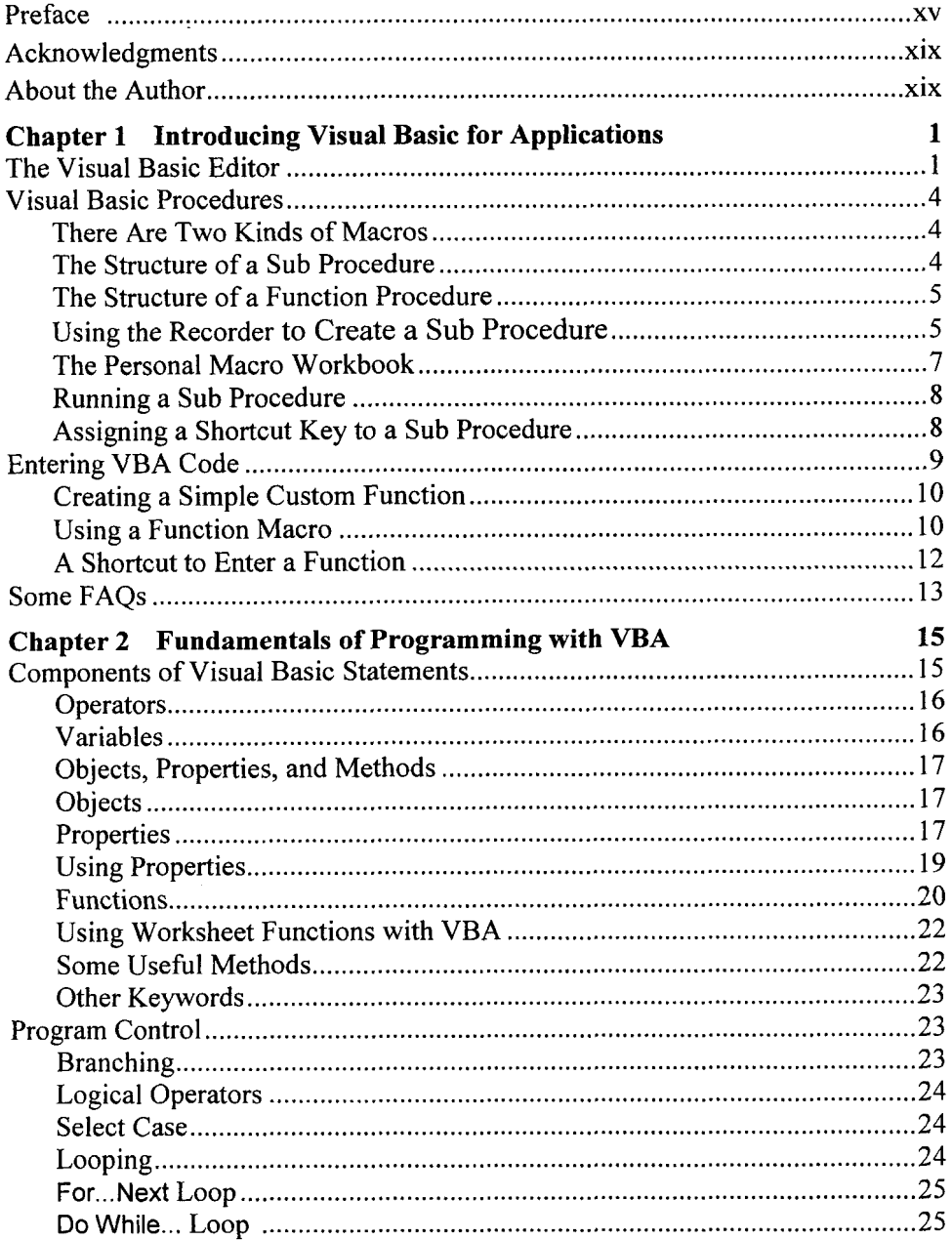

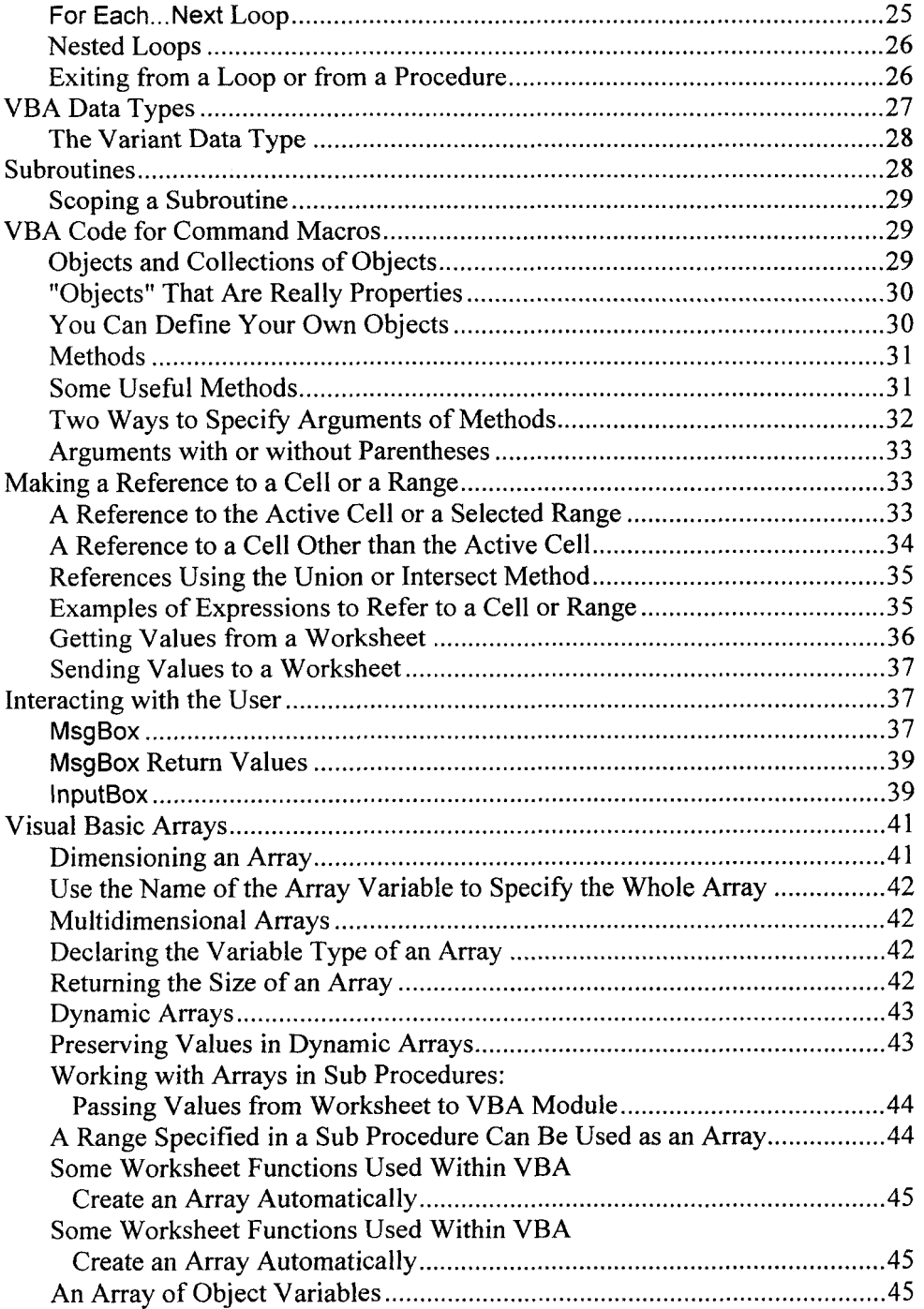

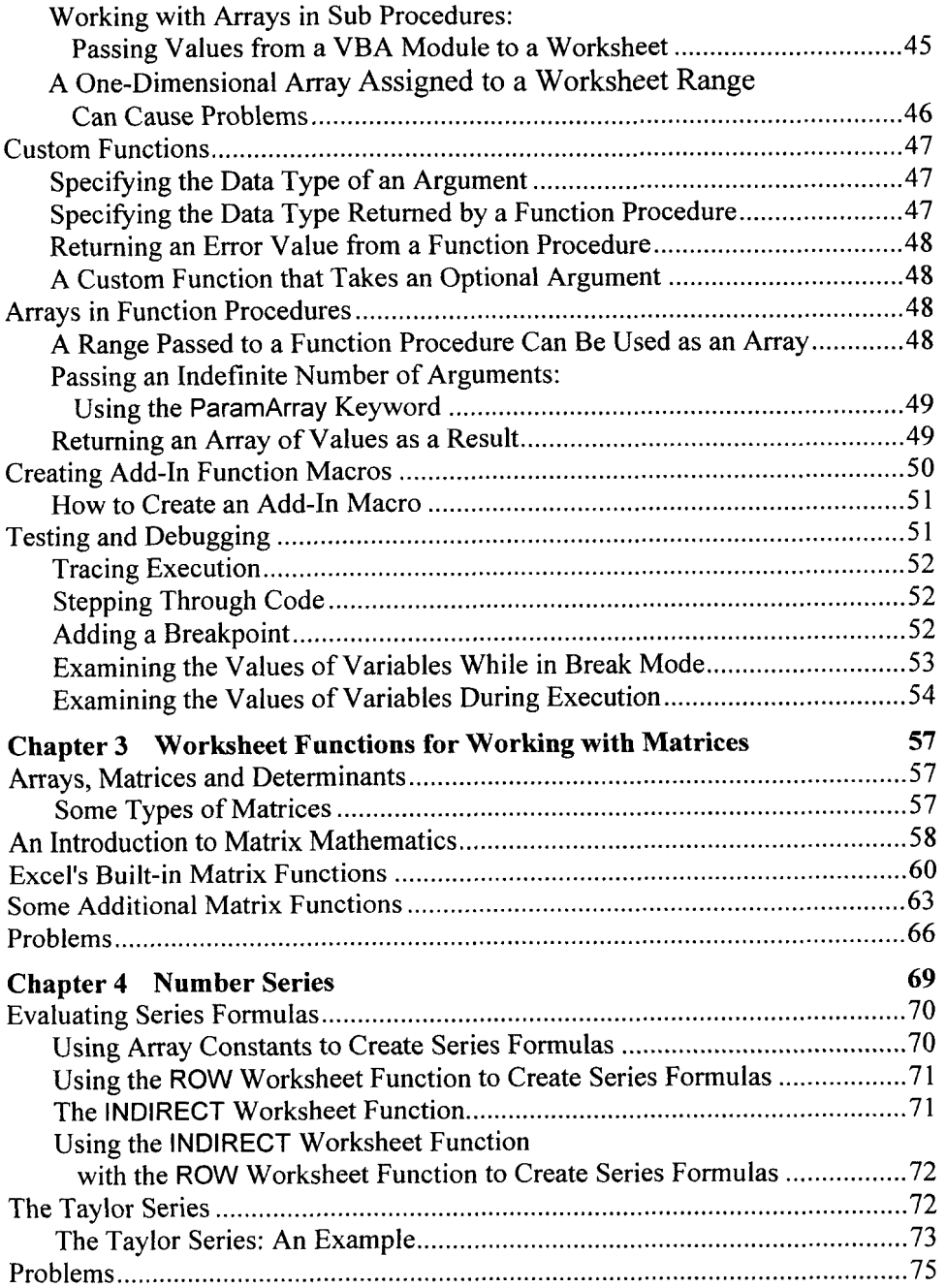

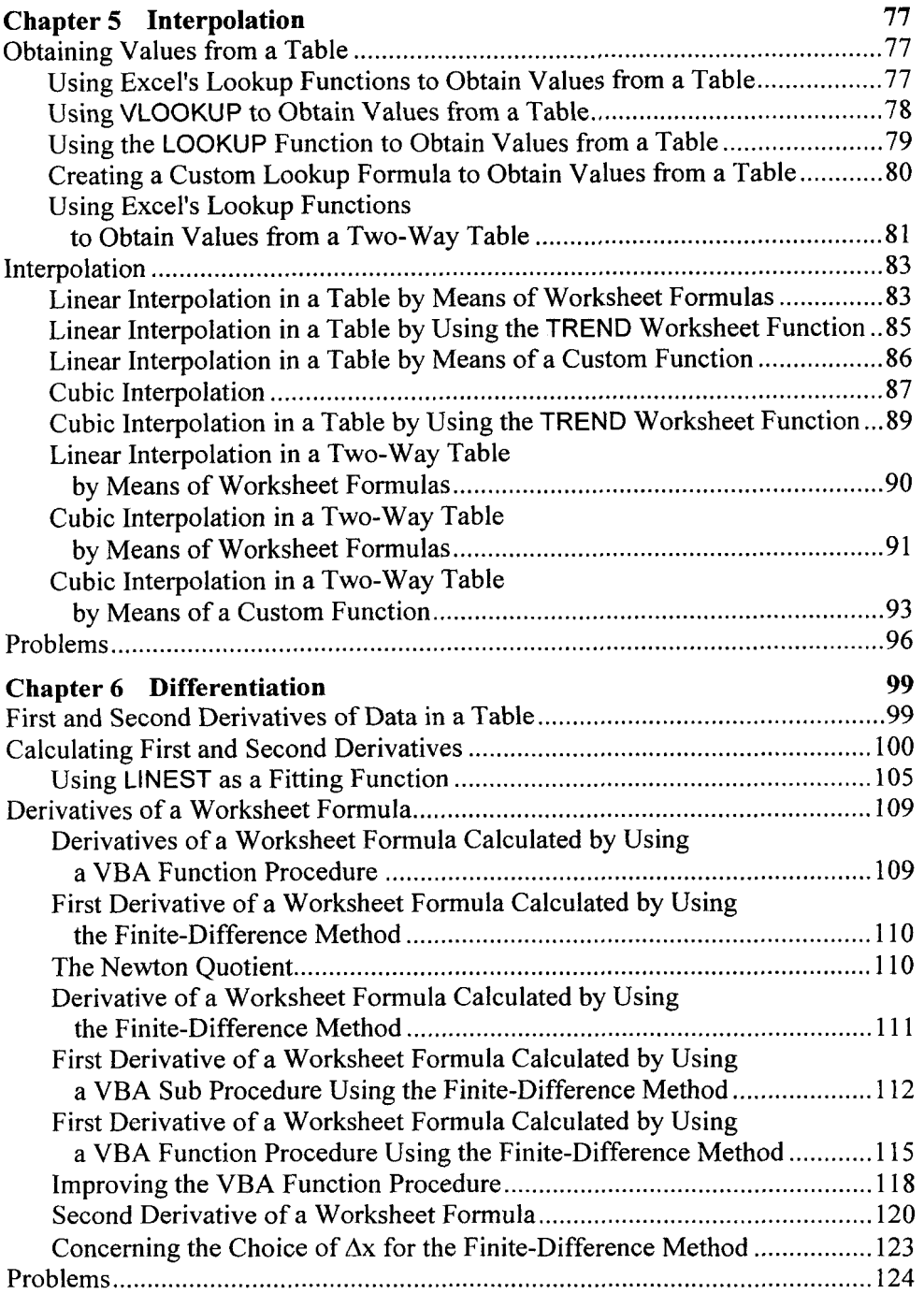

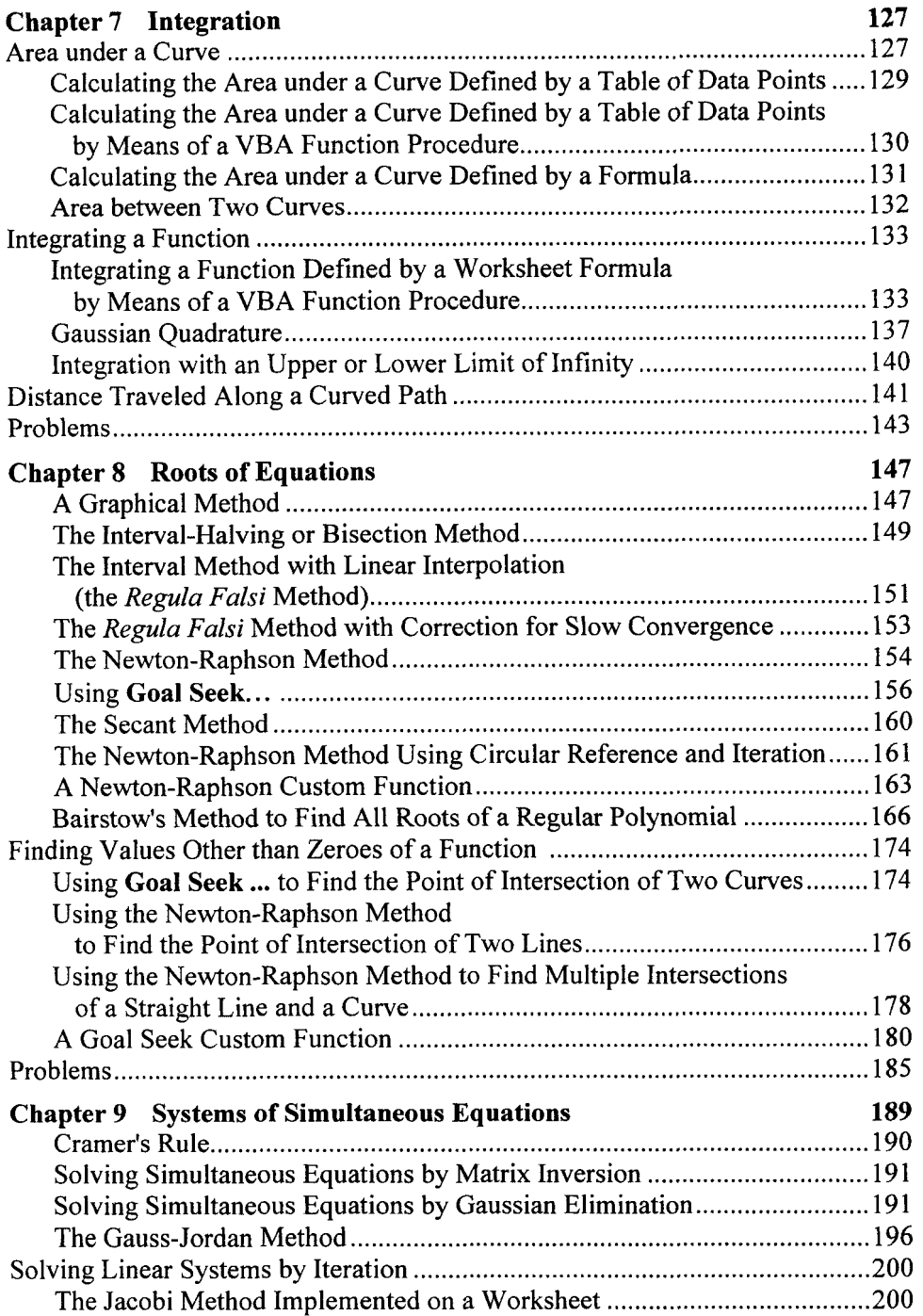

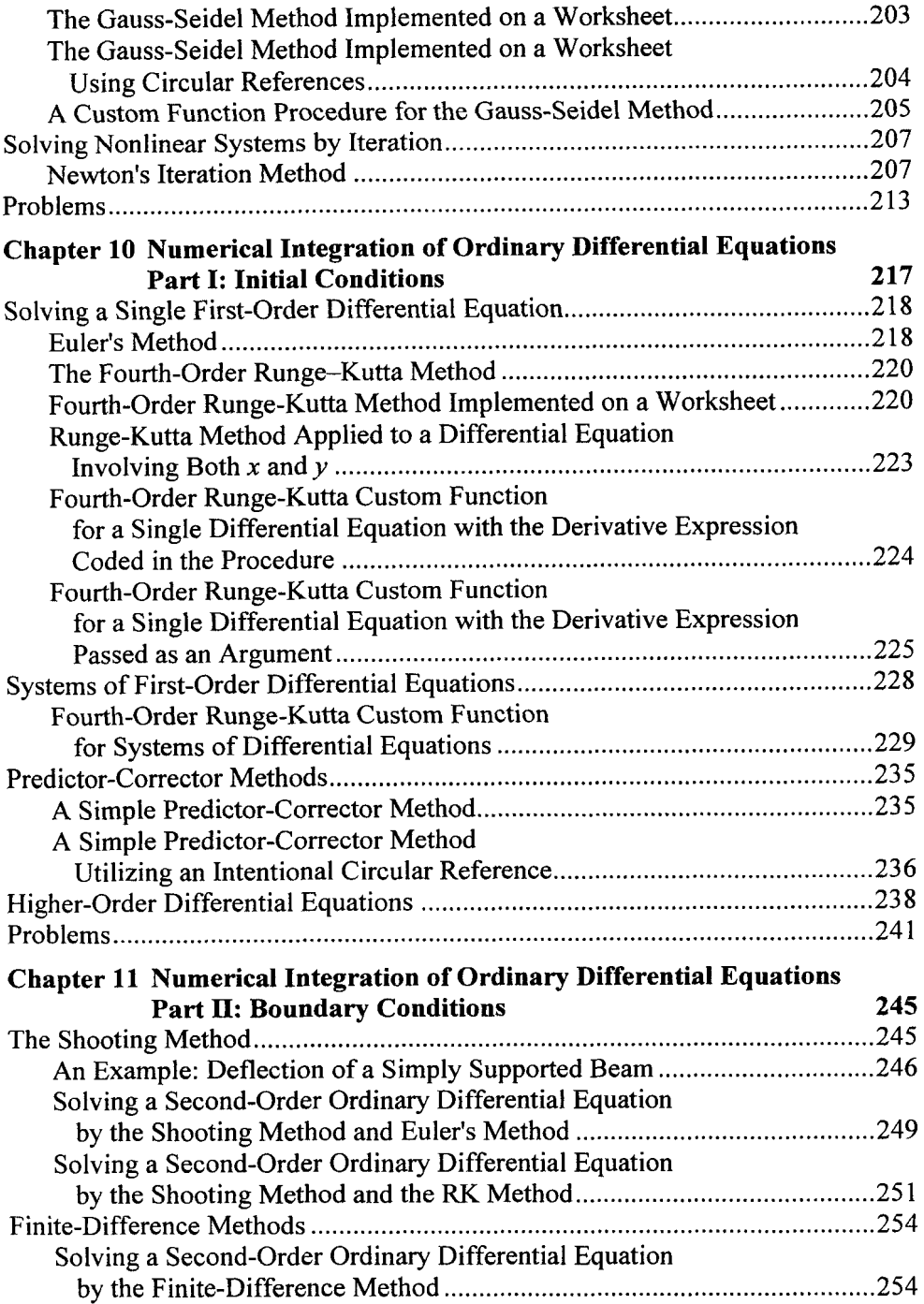

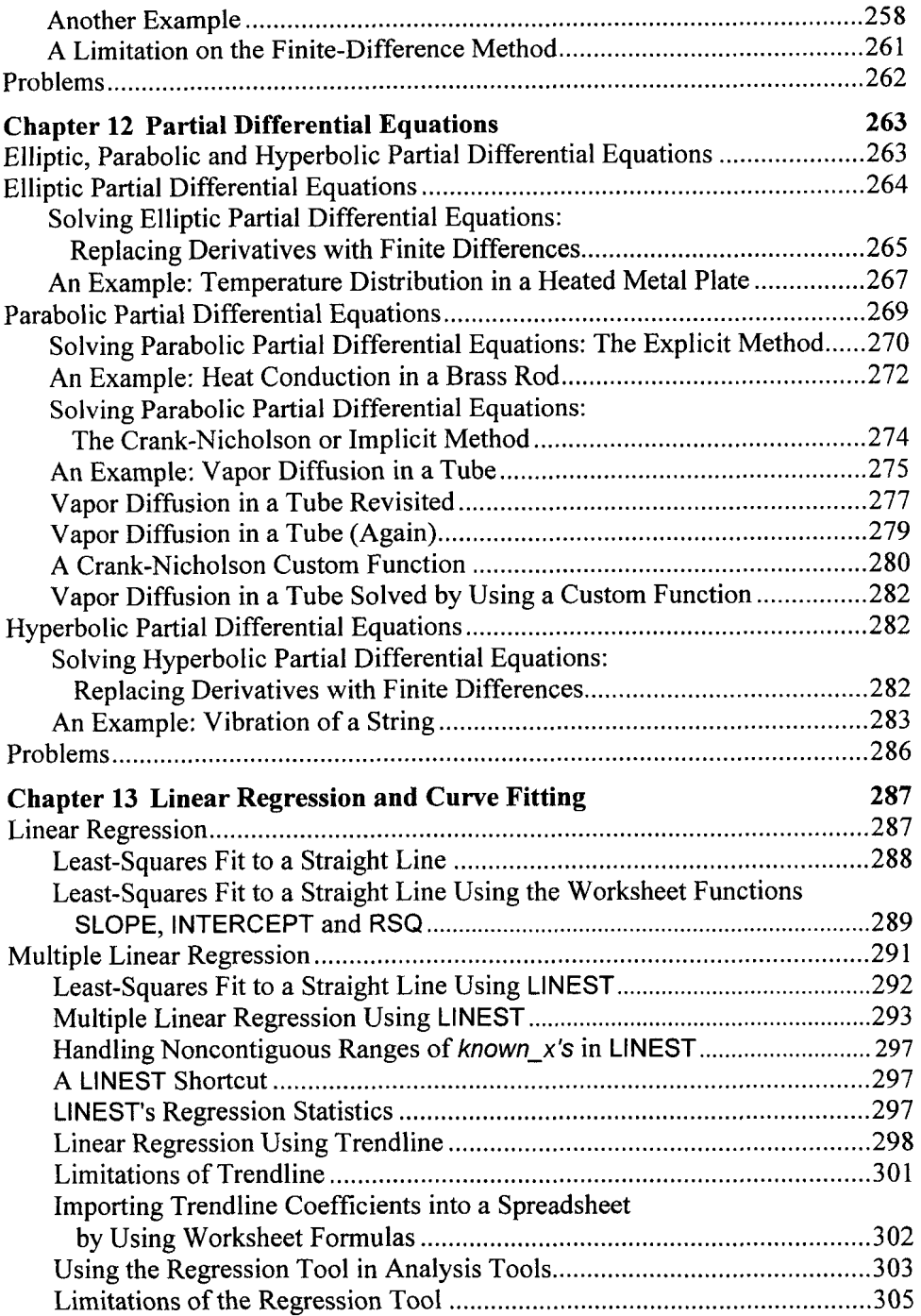

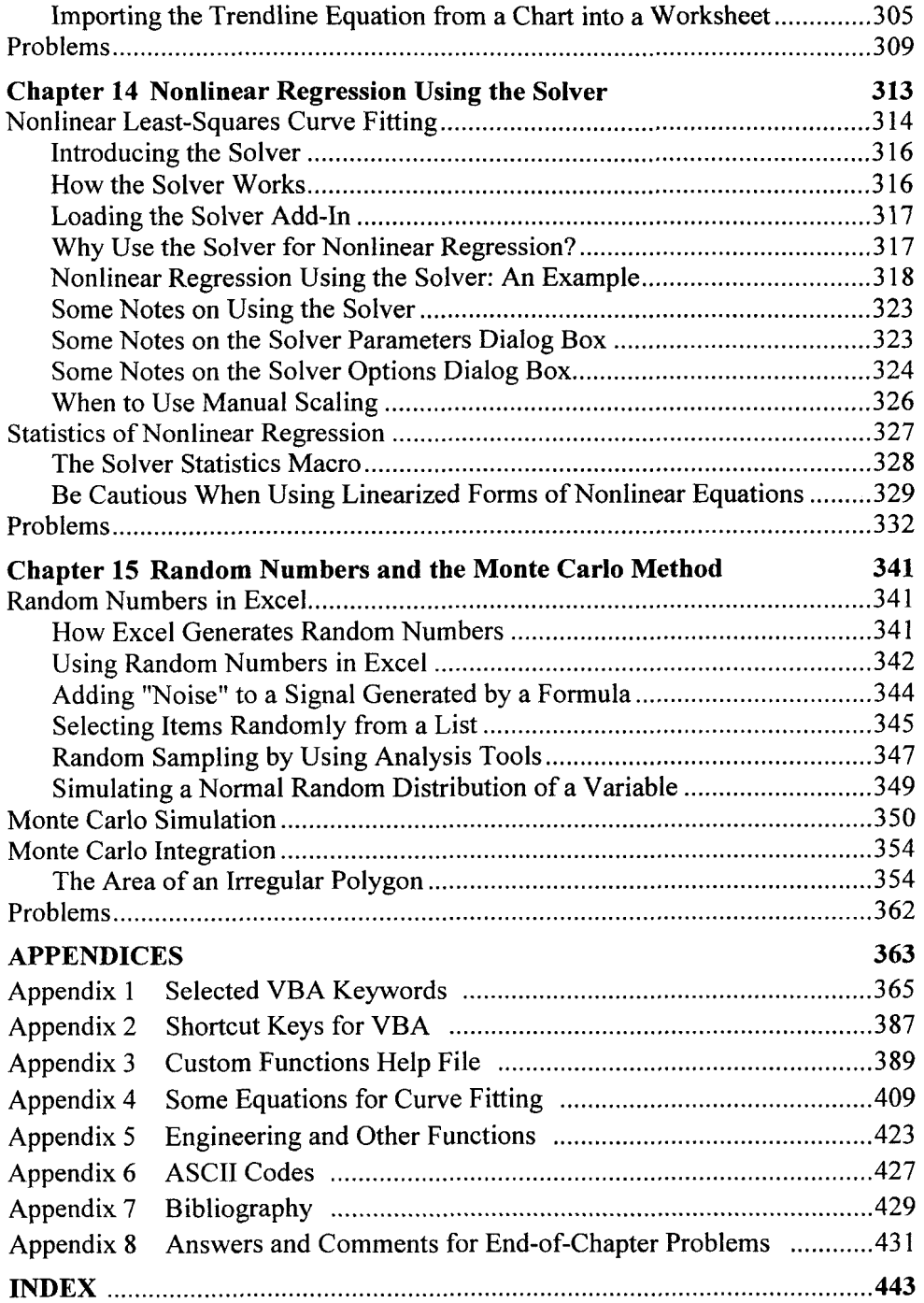

## **Preface**

The solutions to mathematical problems in science and engineering can be obtained by using either analytical or numerical methods. Analytical (or direct) methods involve the use of closed-form equations to obtain an exact solution, in a nonrepetitive fashion; obtaining the roots of a quadratic equation by application of the quadratic formula is an example of an analytical solution. Numerical (or indirect) methods involve the use of an algorithm to obtain an approximate solution; results of a high level of accuracy can usually be obtained by applying the algorithm in a series of successive approximations.

**As** the complexity of a scientific problem increases, it may no longer be possible to obtain an exact mathematical expression as a solution to the problem. Such problems can usually be solved by numerical methods.

#### **The Objective of This Book**

Numerical methods require extensive calculation, which is easily accomplished using today's desktop computers. **A** number of books have been written in which numerical methods are implemented using a specific programming language, such as FORTRAN or *C++.* Most scientists and engineers received some training in computer programming in their college days, but they (or their computer) may no longer have the capability to write or run programs in, for example, FORTRAN. This book shows how to implement numerical methods using Microsoft Excel<sup>®</sup>, the most widely used spreadsheet software package. Excel<sup>®</sup> provides at least three ways for the scientist or engineer to apply numerical methods to problems:

- by implementing the methods on a worksheet, using worksheet formulas
- by using the built-in tools that are provided within Excel
- by writing programs, sometimes loosely referred to as macros, in Excel's Visual Basic for Applications (VBA) programming language.

**All** of these approaches are illustrated in this book.

This is a book about numerical *methods*. I have emphasized the methods and have kept the mathematical theory behind the methods to a minimum. In many cases, formulas are introduced with little or no description of the underlying theory. (I assume that the reader will be familiar with linear interpolation, simple calculus, regression, etc.) Other topics, such as cubic interpolation, methods for solving differential equations, and so on, are covered in more detail, and a few topics, such as Bairstow's method for obtaining the roots of a regular polynomial, are discussed in detail.

In this book I have provided a wide range of Excel solutions to problems. In many cases I provide a series of examples that progress from a very simple implementation of the problem (useful for understanding the logic and construction of the spreadsheet or VBA code) to a more sophisticated one that is more general. Some of the VBA macros are simple "starting points" and I encourage the reader to modify them; others are (or at least I intended them to be) "finished products" that I hope users can employ on a regular basis.

Nearly 100% of the material in this book applies equally to the PC or Macintosh versions of Excel. In a few cases I have pointed out the different keystrokes requires for the Macintosh version.

#### **A Note About Visual Basic Programming**

Visual Basic for Applications, or VBA, is a "dialect" of Microsoft's Visual Basic programming language. VBA has keywords that allow the programmer to work with Excel's workbooks, worksheets, cells, charts, etc.

I expect that although many readers of this book will be proficient VBA programmers, others may not be familiar with VBA but would like to learn to program in VBA. The first two chapters of this book provide an introduction to VBA programming - not enough to become proficient, but enough to understand and perhaps modify the VBA code in this book. For readers who have no familiarity with VBA, and who do not wish to learn it, do not despair. Much of the book (perhaps 50%) does not involve VBA. In addition, you can still use the VBA custom functions that have been provided.

Appendix 1 provides a list of VBA keywords that are used in this book. The appendix provides a description of the keyword, its syntax, one or more examples of its use, and reference to related keywords. The information is similar to what can be found in Excel's On-Line Help, but readers may find it helpful at those times when they are reading the book without simultaneous access to a PC.

### **A Note About Typographic Conventions**

The typographic conventions used in this book are the following:

**Menu Commands.** Excel's menu commands appear in bold, as in the following examples: "choose Add Trendline... from the Chart menu...," or **"Insert-Function.. .'I** 

**Excel's Worksheet Functions and Their Arguments.** Worksheet functions are in Arial font; the arguments are italicized. Following Microsoft's convention, required arguments are in bold font, while optional arguments are in nonbold, as in the following:

*VLOOKUP(/ookup-value, fab/e-array, column-index-num, range-lookup)*  The syntax of custom functions follows the same convention.

**Excel Formulas.** Excel formulas usually appear in a separate line, for example,

=I +1/FACT(1)+1/FACT(2)+1/FACT(3)+1IFACT(4)+1/FACT(5)

Named ranges used in formulas or in the text are not italicized, to distinguish them from Excel's argument names, for example,

=VLOOKUP(Temp,Table,MATCH(Percent,P\_Row,1)+1,1)

**VBA Procedures.** Visual Basic code is in Arial font. Complete VBA procedures are displayed in a box, as in the following. For ease in understanding the code, VBA keywords are in bold.

```
Private Function Deriv1(x)
'User codes the expression for the derivative here. 
Deriv1 = 9 * x * 2 + 10 * x - 5End Function
```
#### **Problems and Solutions**

There are over 100 end-of-chapter problems. Spreadsheet solutions for the problems are on the CD-ROM that accompanies this book. Answers and explanatory notes for most of the problems are provided in Appendix **8.** 

#### **The Contents of the CD**

The CD-ROM that accompanies this book contains a number of folders or other documents:

an "Examples" folder. The Examples folder contains a folder for each chapter, e.g., 'Ch. 05 (Interpolation) Examples.' The examples folder for each chapter contains all of the examples discussed in that chapter: spreadsheets, charts and VBA code. The location of the Excel file pertinent to each example is specified in the chapter text, usually in the caption of a figure, e.g.,

**Figure** *5-5.* Using VLOOKUP and MATCH to obtain a value from a two-way table. (folder 'Chapter 05 Interpolation,' workbook 'Interpolation I,' sheet 'Viscosity')

- a "Problems" folder. The Problems folder contains a folder for each chapter, e.g., 'Ch. 06 (Differentiation) problems.' The problems folder for each chapter contains solutions to (almost) all of the end-of-chapter problems in that chapter. VBA code required for the solution of any of the problems is provided in each workbook that requires it; the VBA code will be identical to the code found in the 'Examples' folder.
- an Excel workbook, "Numerical Methods Toolbox," that contains all of the important custom functions in this book.
- a copy of "Numerical Methods Toolbox'' saved as an Add-In workbook (an .xla file). If you open this Add-In, the custom functions will be available for use in any Excel workbook.
- Two Excel workbooks containing the utilities Solver Statistics and Trendline to Cell.

#### **Comments Are Welcomed**

I welcome comments and suggestions from readers. I can be contacted at **numerical-methods.biIlo@verizon.net.** 

E. Joseph Billo

#### **Acknowledgments**

Dr. Richard N. Fell, Department of Physics, Brandeis University, Waltham, MA; Prof. Michele Mandrioli, Department of Chemistry and Biochemistry, University of Massachusetts-Dartmouth, North Dartmouth, MA; and Prof. Christopher King, Department of Chemistry, Troy University, Troy, AL, who read the complete manuscript and provided valuable comments and corrections.

Prof. Lev Zompa, University of Massachusetts-Boston, and Dr. Peter Gans, Protonic Software, for UV-vis spectral data.

Edwin Straver and Nicole Steidel, Frontline Systems Inc., for information about the inner workings of the Solver.

The Dow Chemical Company for permission to use tables of physical properties of heat transfer fluids.

#### **About the Author**

E. Joseph Billo retired in 2006 as Associate Professor of Chemistry at Boston College, Chestnut Hill, Massachusetts. He is the author of *Excel for Chemists: A Comprehensive Guide,* 2nd edition, Wiley-VCH, New York, 2001. He has presented the 2-day short courses "Advanced Excel for Scientists and Engineers" and "Excel Visual Basic Macros for Scientists and Engineers" to over 2000 scientists at corporate clients in the United States, Canada and Europe.

This Page Intentionally Left Blank

## **Chapter 1**

# **Introducing Visual Basic for Applications**

In addition to Excel's extensive list of worksheet functions and array of calculation tools for scientific and engineering calculations, Excel contains a programming language that allows users to create procedures, sometimes referred to as macros, that can perform even more advanced calculations or that can automate repetitive calculations.

Excel's first programming language, Excel 4 Macro Language (XLM) was introduced with version 4 of Excel. It was a rather cumbersome language, but it did provide most of the capabilities of a programming language, such as looping, branching and so on. This first programming language was quickly superseded by Excel's current programming language, Visual Basic for Applications, introduced with version 5 of Excel. Visual Basic for Applications, or VBA, is a "dialect" of Microsoft's Visual Basic programming language, a dialect that has keywords to allow the programmer to work with Excel's workbooks, worksheets, cells, charts, etc. At the same time, Microsoft introduced a version of Visual Basic for Word; it was called WordBasic and had keywords for characters, paragraphs, line breaks, etc. But even at the beginning, Microsoft's stated intention was to have one version of Visual Basic that could work with all its applications: Excel, Word, Access and PowerPoint. Each version of Microsoft Office has moved closer to this goal.

### **The Visual Basic Editor**

To create VBA code, or to examine existing code, you will need to use the Visual Basic Editor. To access the Visual Basic Editor, choose **Macro** from the **Tools** menu and then **Visual Basic Editor** from the submenu.

The Visual Basic Editor screen usually contains three important windows: the Project Explorer window, the Properties window and the Code window, as shown in Figure 1-1. (What you see may not look exactly like this.)

The Code window displays the active module sheet; each module sheet can contain one or several VBA procedures. If the workbook you are using does not

| 25 Microsoft Visual Basic - Book1 - [Module1 (Code)]             |                                              |                                | $-10x$                   |
|------------------------------------------------------------------|----------------------------------------------|--------------------------------|--------------------------|
| File<br>Edit<br>View<br>Insert Format                            | Help<br>Add-Ins Window<br>Debug Run<br>Tools | Type a question for help       | a x                      |
|                                                                  | KAJYYO<br>$\mathbf{H}$<br>ò.<br>a            |                                |                          |
| <b>Project - VBAProject</b><br>$\mathbf{x}$                      | (General)                                    | (Declarations)<br>$\mathbf{r}$ | $\overline{\phantom{a}}$ |
| 艏<br><b>Cal</b><br>蜀                                             |                                              |                                |                          |
| 题 VBAProject (Book1)<br>白 图 Microsoft Excel Objects              |                                              |                                |                          |
| 图 Sheet1 (Sheet1)                                                |                                              |                                |                          |
| (sheet2 (Sheet2)<br>(Sheet3 (Sheet3)                             |                                              |                                |                          |
| 将 ThisWorkbook                                                   |                                              |                                |                          |
| ₿ <sup>@</sup> Modules                                           |                                              |                                |                          |
| <b>Reduction</b><br><b>&amp;S</b> VBAProject (PERSONAL.XLS)<br>田 |                                              |                                |                          |
|                                                                  |                                              |                                |                          |
|                                                                  |                                              |                                |                          |
| Properties - Module1<br>$\vert x \vert$                          |                                              |                                |                          |
| ۰<br>Module1 Module                                              |                                              |                                |                          |
| Alphabetic Categorized                                           |                                              |                                |                          |
| (Name) Module1                                                   |                                              |                                |                          |
|                                                                  |                                              |                                |                          |
|                                                                  |                                              |                                |                          |
|                                                                  |                                              |                                |                          |
|                                                                  |                                              |                                |                          |
|                                                                  |                                              |                                |                          |
|                                                                  |                                              |                                |                          |
|                                                                  |                                              |                                |                          |
|                                                                  | ■■ ◆                                         |                                |                          |

**Figure 1-1.** The Visual Basic Editor **window.** 

contain any module sheets, the Code window will be empty. To insert a module sheet, choose **Module** from the **Insert** menu. **A** folder icon labeled Modules will be inserted; if you click on this icon, the module sheet Module1 will bedisplayed. Excel gives these module sheets the default names Modulel, Module2 and *so* on.

Use the Project window to select a particular code module from all the available modules in open workbooks. These are displayed in the Project window (Figure 1-2), which is usually located on the left side of the screen. If the Project window is not visible, choose **Project Explorer** from the **View**  menu, or click on the Project Explorer toolbutton  $\mathbb{R}$  to display it. The Project Explorer toolbutton is the fifth button from the right in the **VBA** toolbar.

In the Project Explorer window you will see a hierarchy tree with a node for each open workbook. In the example illustrated in Figure 1-2, a new workbook, Book1, has been opened. The node for Book1 has a node (a folder icon) labeled Microsoft Excel Objects; click on the folder icon to display the nodes it containsan icon for each sheet in the workbook and an additional one labeled Thisworkbook. If you double-click on any one of these nodes you will display the code sheet for it. These code sheets are for special types of procedures called automatic procedures or event-handler procedures, which are not covered in this

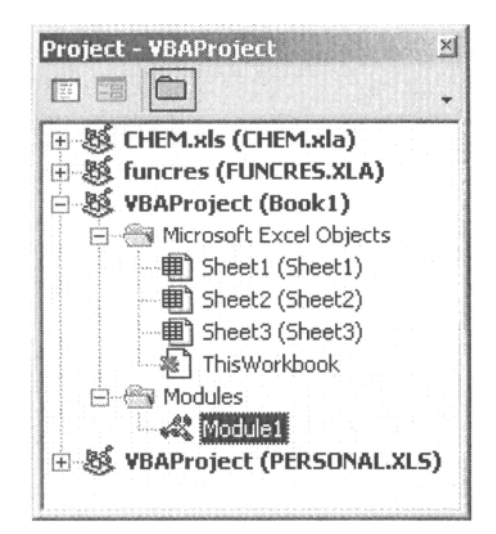

**Figure 1-2.** The VBE Project Explorer window.

book. Do not use any of these sheets to create the **VBA** procedures described in this book. The hierarchy tree in Figure 1-2 also shows a Modules folder, containing one module sheet, Module1.

The Properties window will be discussed later. Right now, you can press the Close button to get rid of it if you wish.

| <b>Sheet1</b> Worksheet  |                          |                      |  |
|--------------------------|--------------------------|----------------------|--|
|                          | Alphabetic   Categorized |                      |  |
| (Name)                   |                          | Sheet1               |  |
| DisplayPageBreaks False  |                          |                      |  |
| DisplayRightToLeft False |                          |                      |  |
| EnableAutoFilter         |                          | False                |  |
| EnableCalculation        |                          | True                 |  |
| EnableOutlining          |                          | False                |  |
| EnablePivotTable         |                          | False                |  |
| EnableSelection          |                          | 0 - xlNoRestrictions |  |
| Name                     |                          | Sheet1               |  |
| ScrollArea               |                          |                      |  |
| StandardWidth            |                          | 8.43                 |  |
| Visible                  |                          | -1 - xlSheetVisible  |  |

**Figure 1-3.** The Properties window.

### **Visual Basic Procedures**

VBA macros are usually referred to as *procedures.* They are written or recorded on a *module* sheet. **A** single module sheet can contain many procedures.

#### **There Are Two Kinds of Macros**

There are two different kinds of procedures: **Sub** procedures, called command macros in the older XLM macro language, and **Function** procedures, called function macros in the XLM macro language and often referred to as custom functions or user-defined functions.

Although these procedures can use many of the same set of VBA commands, they are distinctly different. **Sub** procedures can automate any Excel action. For example, a **Sub** procedure might be used to create a report by opening a new worksheet, copying selected ranges of cells from other worksheets and pasting them into the new worksheet, formatting the data in the new worksheet, providing headings, and printing the new worksheet. **Sub** procedures are usually "run" by selecting **Macro** from the **Tools** menu. They can also be run by means of an assigned shortcut key, by being called from another procedure, or in several other ways.

**Function** procedures augment Excel's library of built-in functions by adding user-defined functions. A custom or user-defined function is used in a worksheet in the same way as a built-in function like, for example, Excel's **SQRT**  function. It is entered in a formula in a worksheet cell, performs a calculation, and returns a result to the cell in which it is located. For example, a custom function named **FtoC** could be used to convert Fahrenheit temperatures to Celsius.

Custom functions can't incorporate any of VBA's "action" commands. No experienced user of Excel would try to use the SQRT function in a worksheet cell to calculate the square root of a number and also open a new workbook and insert the result there; custom functions are no different.

However, both kinds of macro can incorporate decision-making, branching, looping, subroutines and many other aspects of programming languages.

#### **The Structure of a Sub Procedure**

The structure of a **Sub** procedure is shown in Figure 1-4. The procedure begins with the keyword **Sub** and ends with **End Sub.** It has a ProcedureName, a unique identifier that you assign to it. The name should indicate the purpose of the function. The name can be long, since after you type it once you will probably not have to type it again. A **Sub** procedure has the possibility of using one or more arguments, Argumentl, etc, but for now we will not create **Sub**  procedures with arguments. Empty parentheses are still required even if a **Sub**  procedure uses no arguments.

**Sub** ProcedureName(Argument1, ...) **End Sub**  *VBA statements* 

**Figure 1- 4.** Structure of a **Sub** procedure.

#### **The Structure of a Function Procedure**

The structure of a **Function** procedure is shown in Figure 1-5. The procedure begins with the keyword **Function** and ends with **End Function.** It has a FunctionName, a unique identifier that you assign to it. The name should be long enough to indicate the purpose of the function, but not too long, since you will probably be typing it in your worksheet formulas. **A Function** procedure usually takes one or more arguments; the names of the arguments should also be descriptive. Empty parentheses are required even if a **Function** procedure takes no arguments.

```
Function FunctionName(Argument1, ...) 
    VBA statements 
   FunctionName = result 
End Function
```
**Figure 1-5.** Structure of a user-defined function.

The function's *return statement* directs the procedure to return the result to the caller (usually the cell in which the function was entered). The return statement consists of an assignment statement in which the name of the function is equated to a value, for example,

FunctionName = result

#### **Using the Recorder to Create a Sub Procedure**

Excel provides the Recorder, a useful tool for creating command macros. When you choose **Macro** from the **Tools** menu and **Record New Macro..** . from the submenu, all subsequent menu and keyboard actions will be recorded until you press the Stop Macro button or choose **Stop Recording** from the **Macro**  submenu. The Recorder is convenient for creating simple macros that involve only the use of menu or keyboard commands, but you can't use it to incorporate logic, branching or looping.

The Recorder creates Visual Basic commands. You don't have to know anything about Visual Basic to record a command macro in Visual Basic. This provides a good way to gain some familiarity with Visual Basic.

To illustrate the use of the Recorder, let's record the action of applying scientific number formatting to a number in a cell. First, select a cell in a worksheet and enter a number. Now choose **Macro** from the **Tools** menu, then Record New Macro... from the submenu. The Record Macro dialog box (Figure 1-6) will be displayed.

The Record Macro dialog box displays the default name that Excel has assigned to this macro: Macrol, Macro2, etc. Change the name in the Macro Name box to ScientificFormat (no spaces are allowed in a name). The "Store Macro In" **box** should display This Workbook (the default location); if not, choose This Workbook. Enter "e" in the box for the shortcut key, then press OK.

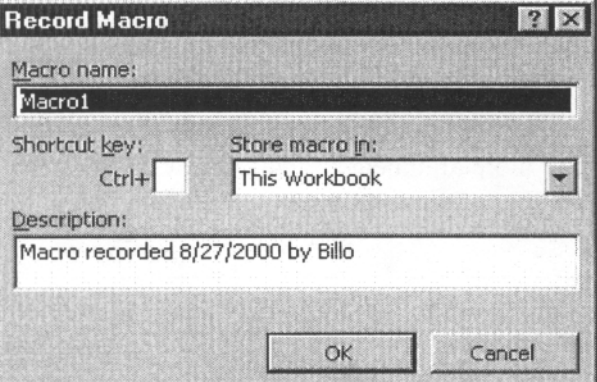

**Figure 1-6.** The Record Macro dialog box.

The Stop Recording toolbar will appear (Figure 1-7), indicating that a macro is being recorded. If the Stop Recording toolbar doesn't appear, you can always stop recording by using the **Tools** menu (in the Macro submenu the **Record New Macro..** . command will be replaced by **Stop Recording).** 

**Figure 1-7.** The Stop Recording toolbar.

Now choose **Cells** ... from the **Format** menu, choose the Number tab and choose Scientific number format, then press OK. Finally, press the Stop Recording button.

To examine the macro code that you have just recorded, choose **Macro** from the **Tools** menu and **Visual Basic Editor** from the submenu. Click on the node for the module in the active workbook. This will display the code module sheet containing the Visual Basic code. The macro should look like the example shown in Figure 1-8.

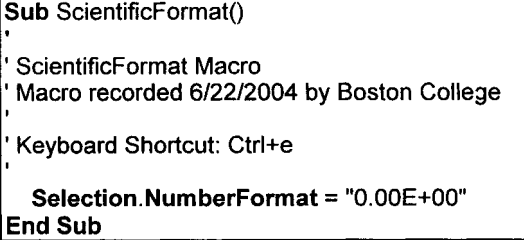

**Figure 1-8.** Macro for scientific number-formatting, recorded in VBA.

This macro consists of a single line of VBA code. You'll learn about Visual Basic code in the chapters that follow.

To run the macro, enter a number in a cell, select the cell, then choose **Macro** from the **Tools** menu, choose **Macros** ... from the submenu, select the ScientificForrnat macro from the Macro Name list box, and press Run. Or you can simply press the shortcut key combination that you designated when you recorded the macro (CONTROL+e in the example above). The number should be displayed in the cell in scientific format.

#### **The Personal Macro Workbook**

The Record Macro dialog box allows you to choose where the recorded macro will be stored. There are three possibilities in the "Store Macro In" list box: **This** Workbook, New Workbook and Personal Macro Workbook. The Personal Macro Workbook (PERSONAL.XLS in Excel for Windows, or Personal Macro Workbook in Excel for the Macintosh) is a workbook that is automatically opened when you start Excel. Since only macros in open workbooks are available for use, the Personal Macro Workbook is the ideal location for macros that you want to have available all the time.

Normally the Personal Macro Workbook is hidden (choose **Unhide..** . from the **Window** menu to view it). If you don't yet have a Personal Macro Workbook, you can create one by recording a macro as described earlier, choosing Personal Macro Workbook from the "Store Macro In" list box.

As you begin to create more advanced Sub procedures, you'll find that the Recorder is a useful tool to create fragments of macro code for incorporation into your procedure. Instead of poring through a VBA reference, or searching through the On-Line VBA Help, looking for the correct command syntax, simply turn on the Recorder, perform the action, and look at the code produced. You may find that the Recorder doesn't always produce exactly what you want, or perhaps the most elegant code, but it is almost always useful.

Note that, since the Recorder only records actions, and **Function** procedures can't perform actions, the Recorder won't be useful for creating **Function**  procedures.

#### **Running a Sub Procedure**

In the preceding example, the macro was run by using a shortcut key. There are a number of other ways to run a macro. One way is to use the Macro dialog box. Again, enter a number in a cell, select the cell, then choose **Macro** from the **Tools** menu and **Macros..** from the submenu. The Macro dialog box will be displayed (Figure 1-9). This dialog box lists all macros in open workbooks (right now we only have one macro available). To run the macro, select it from the list, then press the Run button.

#### **Assigning a Shortcut Key to a Sub Procedure**

If you didn't assign a shortcut key to the macro when you recorded it, but would like to do so "affer the fact," choose **Macro** from the **Tools** menu and **Macros** ... from the submenu. Highlight the name of the macro in the Macro Name list box, and press the Options... button. You can now enter a letter for the shortcut key: CONTROL+<key> or SHIFT+CONTROL+<key> in Excel for

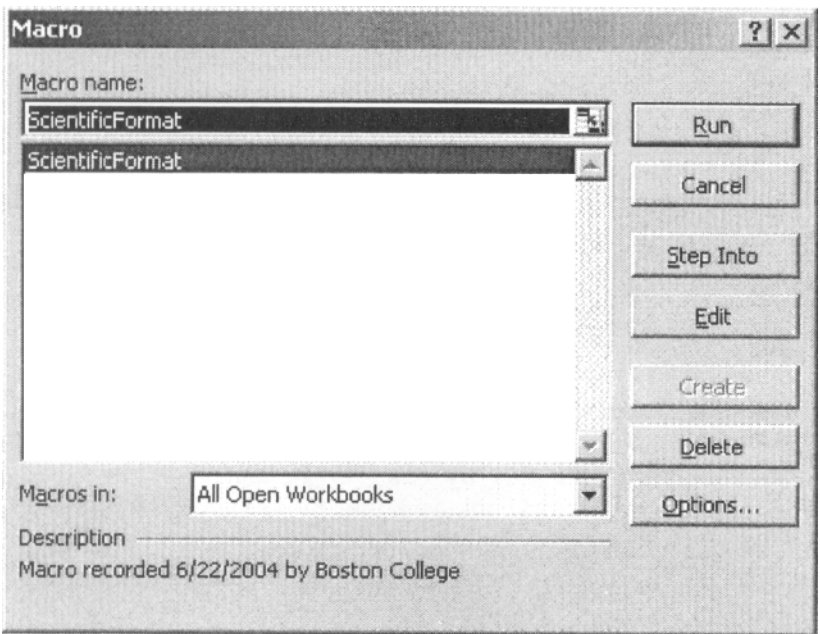

Figure **1-9.** The Macro dialog box.

Windows, OPTION+COMMAND+<key> or SHIFT+OPTION+COMMAND+<key> in Excel for the Macintosh.

### **Entering VBA Code**

Of course, most of the VBA code you create will not be recorded, but instead entered at the keyboard. As you type your VBA code, the Visual Basic Editor checks each line for syntax errors. A line that contains one or more errors will be displayed in red, the default color for errors. Variables usually appear in black. Other colors are also used; comments (see later) are usually green and some VBA keywords **(Function, Range,** etc.) usually appear in blue. (These default colors can be changed if you wish.)

**If** you type a long line of code, it will not automatically wrap to the next line but will simply disappear off the screen. You need to insert a *line-continuation character* (the underscore character, but you must type a space followed by the underscore character followed by ENTER) to cause a line break in a line of VBA code, as in the following example:

```
Worksheets("Sheet1 ").Range("A2:67").Copy -
```
**(Worksheets("Sheet2").Range("C2"))** 

The line-continuation character can't be used within a string, i.e., within quotes.

I recommend that you type the module-level declaration **Option Explicit** at the top of each module sheet, before any procedures. **Option Explicit** forces you to declare all variables using **Dim** statements; undeclared variables produce an error at compile time.

When you type VBA code in a module, it's good programming practice to use TAB to indent related lines for easier reading, as shown in the following procedure.

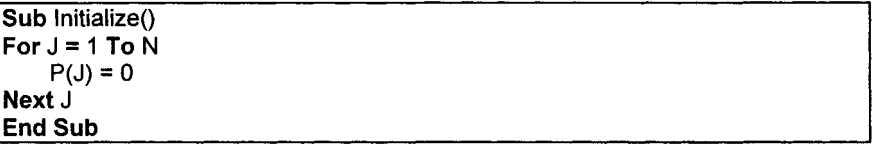

**Figure 1-10.** A simple VBA **Sub** procedure.

In order to produce a more compact display of a procedure, several lines of code can be combined in one line by separating them with colons. For example, the procedure in Figure 1-10 can be replaced by the more compact one in Figure 1-11 or even by the one in Figure 1-12.

```
Sub Initialize()
For J = 1 To N: P(J) = 0: Next J
End Sub
```
**Figure 1-11.** A **Sub** procedure with several statements combined.

**lSub** Initialize(): **For J** = **1 To N:** P(J) = **0: Next J: End Sub** <sup>J</sup>

**Figure 1-12. A Sub** procedure in one line.

#### **Creating a Simple Custom Function**

As a simple first example of a **Function** procedure, we'll create a custom function to convert temperatures in degrees Fahrenheit to degrees Celsius.

**Function** procedures can't be recorded; you must type them on a module sheet. You can have several macros on the same module sheet, so if you recorded the ScientificForrnat macro earlier in this chapter, you can type this custom function procedure on the same module sheet. If you do not have a module sheet available, insert one by choosing Module from the Insert menu.

Type the macro as shown in Figure 1-13. DegF is the argument passed by the function from the worksheet to the module (the Fahrenheit temperature); the single line of VBA code evaluates the Celsius temperature and returns the result to the caller (in this case, the worksheet cell in which the function is entered).

| <b>Function FtoC(DegF)</b>   |  |
|------------------------------|--|
| FtoC = $(DegF - 32) * 5 / 9$ |  |
| <b>End Function</b>          |  |

**Figure 1-13.** Fahrenheit to Celsius custom function.

A note about naming functions and arguments: function names should be short, since you will be typing them in Excel formulas (that's why Excel's squareroot worksheet function is **SQRT)** but long enough to convey information about what the function does. In contrast, command macro names can be long, since command macros are run by choosing the name of the macro from the list of macros in the Macro Run dialog box, for example.

Argument names can be long, since you don't type them. Longer names can convey more information, and thus provide a bit of self-documentation. (If you look at the arguments used in Excel's worksheet functions, you'll see that single letters are usually not used as argument names.)

#### **Using a Function Macro**

A custom function is used in a worksheet formula in exactly the same way as any of Excel's built-in functions. The workbook containing the custom function must be open.

Figure 1-14 shows how the FtoC custom function is used. Cell A2 contains 212, the argument that the custom function will use. Cell **82** contains the formula with the custom function. You can enter the function in cell B2 by typing it (Figure 1-14). When you press enter, the result calculated by the function appears in the cell (Figure 1-15).

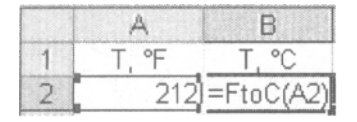

**Figure 1-14.** Entering the custom function.

| 212 | ּ חחו |
|-----|-------|

**Figure 1-15.** The function result.

You can also enter a function by using the Insert Function dialog box. Select the worksheet cell or the point in a worksheet formula where you want to enter the function, in this example cell B2. Choose **Function..** . from the **Insert** menu or press the Insert Function toolbutton  $f_{\infty}$  to display the Insert Function dialog box. Scroll through the Function Category list and select the User Defined category. The FtoC function will appear in the Insert Function list box (Figure 1-16).

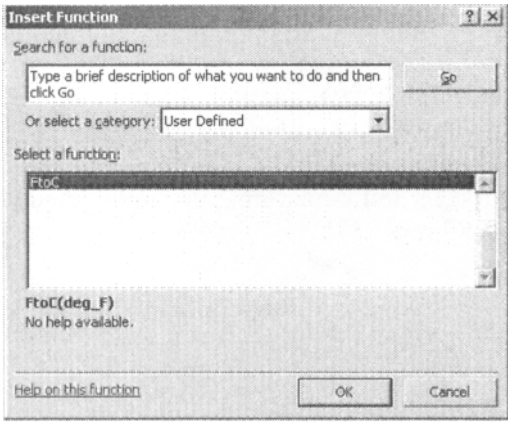

**Figure 1-16.** The Paste Function dialog box.

When you press OK, the Function Arguments dialog box (Figure 1-17) will be displayed. Enter the argument, or click on the cell containing the argument to enter the reference (cell A2 in Figure 1-14), then press the OK button.

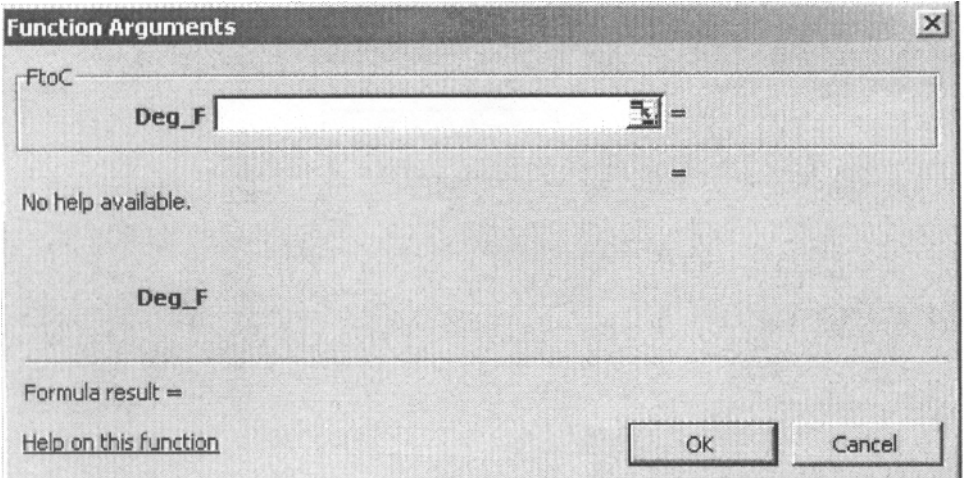

**Figure 1-17.** The Function Arguments dialog **box.** 

#### **A Shortcut to Enter a Function**

You can enter a function without using Insert Function, but still receive the benefit provided by the Function Arguments screen. This is useful if the function takes several (perhaps unfamiliar) arguments. Simply type  $"="$ function takes several (perhaps unfamiliar) arguments. followed by the function name, with or without the opening parenthesis, and then press CONTROL+A to bypass the Insert Function dialog box and go directly to the Function Arguments dialog box.

If you press CONTROL+SHIFT+A, you bypass both the Insert Function dialog box and the Function Arguments. The function will be displayed with its placeholder argument(s). The first argument is highlighted so that you can enter a value or reference (Figure 1-18).

|  | 212 = FtoC(den |  |
|--|----------------|--|

**Figure 1-18.** Entering a custom function by using CONTROL+SHIFT+A.

Unfortunately, if you're entering the custom function in a different workbook than the one that contains the custom function, the function name must be entered as an external reference (e.g., Bookl.XLS!FtoC). This can make typing the function rather cumbersome, and it means that you'll probably enter the function by using Excel's Insert Function. But, see "Creating Add-In Function Macros" in Chapter **2.** 

#### **Some FAQs**

Here are answers to some Frequently Asked Questions about macros.

**I Recorded a Command Macro. Where Did It Go?** If you have trouble locating the code module containing your macro, here's what to do "when all else fails": choose **Macro** from the **Tools** menu and **Macros** ... from the submenu. Highlight the name of the macro in the Macro Name list box, and press the Edit button. This will display the code module sheet containing the Visual Basic code.

**I Can't Find My Function Macro. Where Did It Go? If you're looking** in the list of macros in the Macro Name list box, you won't find it there. Only command macros (macros that can be **Run)** are listed. Function macros are found in a different place: in the list of user-defined functions in the Insert Function dialog box. (Choose **Function...** from the **Insert** menu and scroll through the Function Category list and select the User Defined category.)

**How Do I Rename a Macro?** To rename a **Sub** or **Function** procedure, access the Visual Basic Editor and click on the module containing the procedure. The name of the macro **is** in the first line of code, immediately following the **Sub**  or **Function** keyword. Simply edit the name. Again, no spaces are allowed in the name.

**How Do I Rename a Module Sheet?** You use the Properties window to change the name of a module. The module sheet whose name you want to change must be the active sheet. If the Properties window is not visible, choose **Properties Window** from the **View** menu, or click on the Properties Window toolbutton **the display it.** The Properties Window toolbutton is the fourth button from the right in the VBA toolbar.

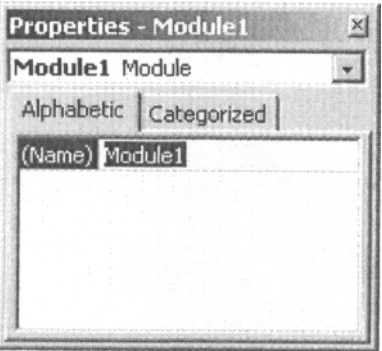

**Figure 1-19.** Changing the name of a module by using the Properties window.

When you display the Properties window, you will see the single property of a module sheet, namely its name, displayed in the window. Simply double-click on the name (here, **Modulel),** edit the name, and press Enter. No spaces are allowed in the name.

**How Do I Add a Shortcut Key?** If you decide to add a shortcut key to a command macro "after the fact," choose Tools-Macro-Macros.... In the Macro Name list box, click on the name of the macro to which you want to add a shortcut key, then press the Options button. In the Shortcut Key box, enter a letter, either lower- or uppercase. To run the macro, use CTRL+<letter> for a lowercase shortcut key, or CTRL+SHIFT+<letter> for uppercase.

*Warning:* The shortcut key will override a built-in shortcut key that uses the same letter. For example, if you use CTRL+s for the ScientificFormat macro, you won't be able to use CTRL+s for "Save." This will be in effect as long as the workbook that contains the macro is open.

**How Do I Save a Macro?** A macro is part of a workbook, just like a worksheet or a chart. To save the macro, you simply **Save** the workbook.

**Are There Some Shortcut Keys for VBA?** Yes, there are several. Here's a useful one: you can toggle between the Excel spreadsheet and the VBA Editor by pressing ALT+Fl 1 . A list of shortcut keys for VBA programming is found in Appendix 2.

## **Chapter** *2*

## **Fundamentals of Programming with VBA**

This chapter provides an overview of Excel's VBA programming language. Because of the specialized nature of the programming in this book, the material is organized in a way that is different from other books on the subject. This book deals almost exclusively with creating custom or user-defined functions, and a significant fraction of VBA's keywords cannot be used in custom functions. (For example, custom functions can't open or close workbooks, print documents, sort lists on worksheets, etc.  $-$  these are actions that are performed by command macros.) Therefore, that portion of the VBA language that can be used in custom functions is introduced in the first part of this chapter, and programming concepts that are applicable in command macros appear in the latter part of the chapter.

If you are familiar with programming in other versions of BASIC or in FORTRAN, many of the programming techniques described in this chapter will be familiar.

## **Components of Visual Basic Statements**

VBA macro code consists of *statements*. Statements are constructed by using VBA commands, operators, variables, functions, objects, properties, methods, or other VBA keywords. (VBA Help refers to keywords such as **Loop**  or **Exit** as statements, but here they'll be referred to as commands, and we'll use "statement" in a general way to refer to a line of VBA code.)

Much of the VBA code that you will create will consist of *assignment* statements. An assignment statement assigns the result of an expression to a variable or object; the form of an assignment statement is

```
variable = expression
```
for example,

```
increment = 0.00000001*XValue
```
or

 $K = K + 1$ 

which, in the second example, says "Store, in the memory location to which the user has assigned the label  $K'$ , the value corresponding to the expression  $K + 1$ ."

#### **Operators**

VBA operators include the arithmetic operators  $(+, -, *, /, \land)$ , the text concatenation operator (8), the comparison operators  $(=, <, >, <=, >=, <)$  and the logical operators **(And, Or, Not)** 

#### **Variables**

Variables are the names you create to indicate the storage locations of values or references. There are a few rules for naming variables or arguments:

- You can't use any of the VBA reserved words, such as **Formula, Function, Range** or **Value.**
- The first character must be a letter.
- A name cannot contain a space or a period.
- The characters %,  $\frac{1}{2}$ ,  $\frac{1}{2}$ ,  $\frac{1}{2}$ ,  $\frac{1}{2}$  cannot be embedded in a name. If one of these characters is the last character of a variable name, the character serves as a type-declaration character (see later).
- You can use upper- and lowercase letters. If you declare a variable type by using the **Dim** statement (see "VBA Data Types'' later in this chapter), You can use upper- and lowercase letters. If you declare a variable type<br>by using the **Dim** statement (see "VBA Data Types" later in this chapter),<br>the capitalization of the variable name will be "fixed" - no matter how<br>yo you type it in the procedure, the variable name will revert to the capitalization as originally declared. In contrast, if you have not declared a variable by using **Dim,** changing the case of a variable name in any line of code (e.g., from formulastring to Formulastring) will cause all instances of the old form of the variable to change to the new form.

You should make variable names as descriptive as possible, but avoid overly long names which are tedious to type. You can use the underscore character to indicate a space between words (e.g., formula-string). You can't use a period to indicate a space, since VBA reserves the period character for use with objects. The most popular form for variable names uses upper- and lowercase letters (e.g., FormulaString).

Long variable names like Formulastring provide valuable selfdocumentation; months later, if you examine your code in order to make changes, you'll probably be more able to understand it if you used (for example) Formulastring as a variable name instead of F. But typing long variable names is time-consuming and prone to errors. **I** like to use short names like F when I'm developing the code. Once I'm done, I use the Visual Basic Editor's **Replace** ... menu command to convert all those F's to Formulastring.

To avoid inadvertently using a VBA keyword as a variable name (there are hundreds of VBA keywords, so this is easy to do), I suggest that you type the variable name in all lowercase letters. If the variable name becomes capitalized, this indicates that it is a reserved word. For example, you may decide to use FV as a variable name. If you type the variable name "fv" in a VBA statement, then press Enter, you will see the variable become "FV," a sign to you that FV is a reserved word in VBA (the FV function calculates the future value of an annuity based on periodic, fixed payments and a fixed interest rate.)

In fact, it's also a good idea to type words that you know are reserved words in VBA in lowercase also. If you type "activecell," the word will become "ActiveCell" when you press the Enter key. If it doesn't, you have typed it incorrectly.

#### **Objects, Properties and Methods**

VBA is an object-oriented programming language. Objects in Microsoft Excel are the familiar components of Excel, such as a worksheet, a chart, a toolbar, or a range. Objects have properties and methods associated with them. Objects are the nouns of the VBA language, properties are the adjectives that modify the nouns and methods are the verbs (the action words). Objects are used almost exclusively in **Sub** procedures, while properties and some methods can be used in **Function** procedures. A discussion of objects and methods can be found in the section "VBA Code for Command Macros" later in this chapter.

#### **Objects**

Some examples of VBA objects are the **Workbook** object, the **Worksheet**  object, the **Chart** object and the **Range** object. It's very unlikely that a custom function would include any of these keywords. But if a custom function takes as an argument a cell or range of cells, the argument is a **Range** object and has all of the properties of **a Range** object.

#### **Properties**

Objects have properties that can be set or read. Some properties of the **Range** object are the **ColumnWidth** property, the **NumberFormat** property, the Font property and the **Value** property. A property is connected to the object it modifies by a period, for example

```
CelFmt = Range("E5").NumberFormat
```
returns the number format of cell E5 and assigns it to the variable CelFmt, and

```
Range("ES').NumberForrnat = "0.000"
```
sets the number formatting of cell E5.

Some properties, such as **Column** or **Count,** are read-only. The **Column**  property of a **Range** object is the column number of the leftmost cell in the specified range; it should be clear that this property can be read, but not changed. The **Count** property of a **Range** object is the number of cells in the range; again, it can be read, but not changed.

Properties can also modify properties. The following example

#### **Range("Al").Font.Bold** = **True**

makes the contents of cell **A1** bold.

object. For example, as of this writing (Excel **2003),** the list of properties pertaining to the **Range** object contains **93** entries: There is a large and confusing number of properties, a different list for each

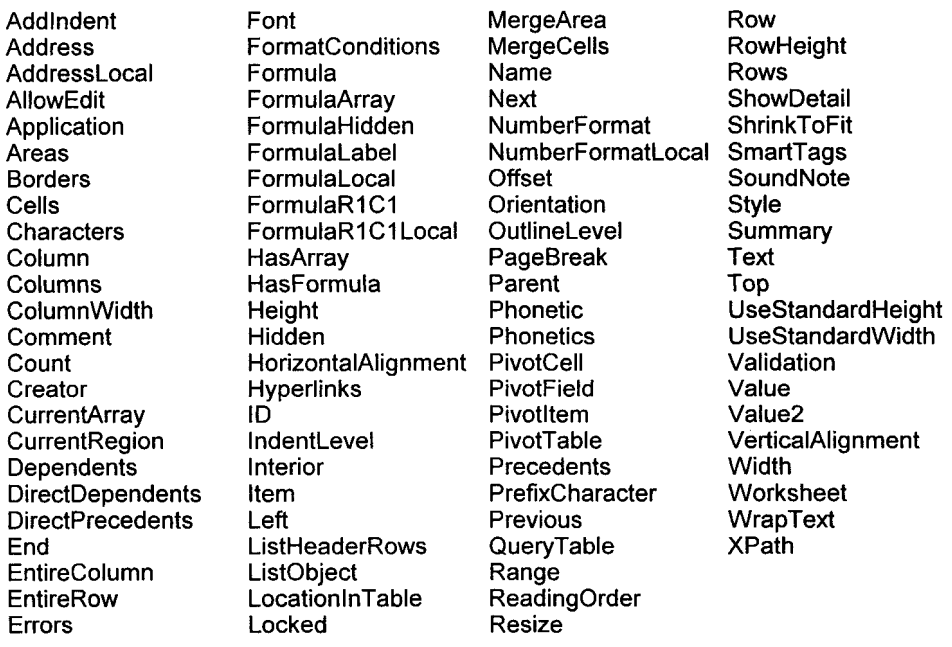

This large number of properties, just for the **Range** object, is what makes **VBA** so difficult for the beginner. You must find out what properties are associated with a particular object, and what you can do with them. For our purposes (creating custom functions), only a limited number of these properties of the **Range** object can be used. Some of the properties of the **Range** object that can be used in a custom function are listed in Table 2-1. Note that, when used in a custom function, these properties can only be read, not set.